# Памятка по использованию **ВТБ Онлайн**

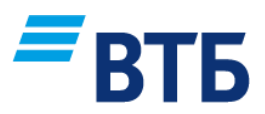

## Содержание

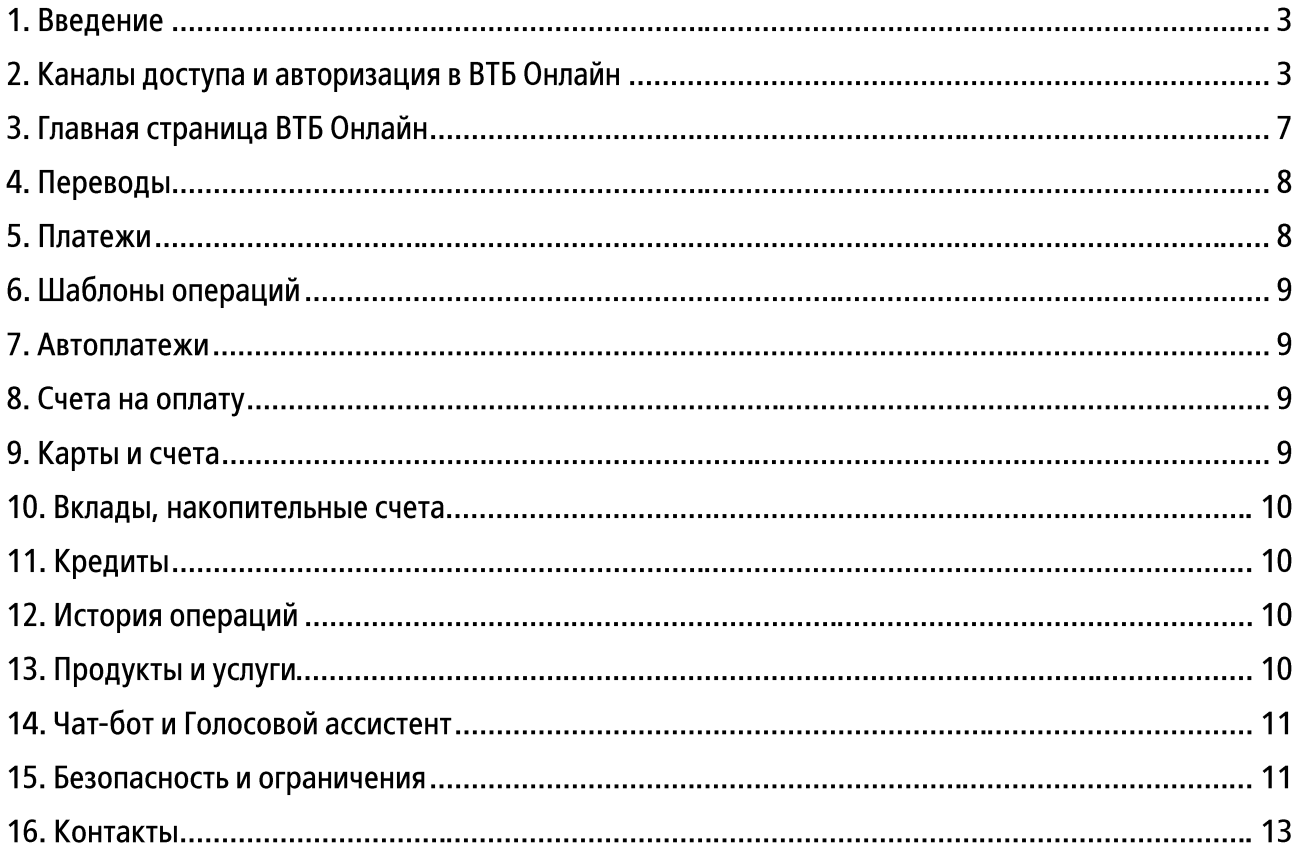

#### 1. Введение<sup>1</sup>

Система «ВТБ Онлайн» (далее - ВТБ Онлайн) - автоматизированная система дистанционного банковского обслуживания (ДБО) клиентов Банка ВТБ (ПАО) (далее - Банк, банк ВТБ).

Настоящая памятка составлена для клиентов банка ВТБ в ознакомительных целях и поможет им проще ориентироваться в системе «ВТБ Онлайн».

#### 2. Каналы доступа и авторизация в ВТБ Онлайн

#### 2.1. Каналы доступа ВТБ Онлайн<sup>2</sup>

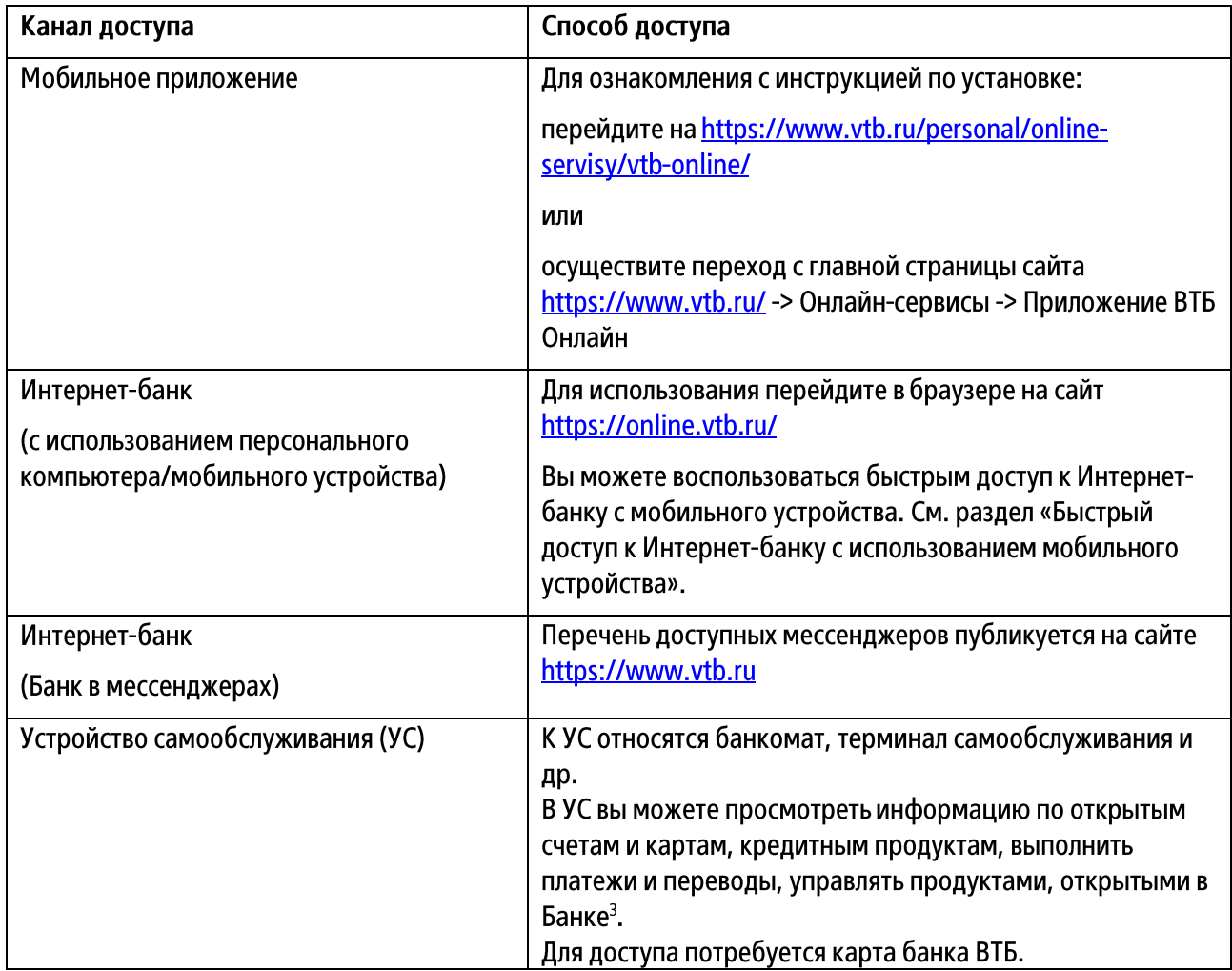

<sup>1</sup>  $1$  Термины указаны в соответствии с Правилами дистанционного банковского обслуживания физических лиц в Банке ВТБ (ПАО).

 $2$  Не рекомендуется осуществлять доступ в ВТБ Онлайн в режиме разработчика в браузере или в виртуальных средах, так как в этом случае корректная работа ВТБ Онлайн не гарантируется.

<sup>3</sup> Перечень доступных операций в УС может отличаться от набора доступных операций в Мобильном приложении/Интернет-банке.

#### Быстрый доступ к Интернет-банку с использованием мобильного устройства4:

Для добавления ярлыка ВТБ Онлайн на стартовый экран на мобильных устройствах с операционной системой iOS:

- в браузере Safari перейдите на https://online.vtb.ru/;
- в нижнем меню нажмите на иконку «Поделиться» и выберите «На экран Домой». –

Для добавления ярлыка ВТБ Онлайн на стартовый экран на мобильных устройствах с операционной системой Android:

- запустите используемый вами браузер и перейдите на https://online.vtb.ru.
- откройте меню и выберите «Добавить на главный экран»/«Домашний экран»/«Добавить ярлык страницы» (в зависимости от типа браузера).

#### $2.2.$ Авторизация в ВТБ Онлайн

Идентификатором является:

- $-$  номер карты банка ВТБ<sup>5</sup> или Доверенный номер телефона (при наличии технической возможности):
- уникальный номер клиента (УНК).

УНК указан в вашем заявлении на предоставление комплексного обслуживания. Также его можно уточнить следующими способами:

- $\circ$  позвонить по номеру 1000 с Доверенного номера телефона<sup>6</sup> и сказать голосовому помощнику «Логин для ВТБ Онлайн»;
- получить в УС с использованием активной пластиковой карты банка ВТБ<sup>7</sup> в разделе o «Выписки и сервисы»:
- обратиться в отделение Банка с документом, удостоверяющим личность. o
- $-$  логин.

После первого или любого последующего входа в Мобильное приложение или Интернет-банк вы можете создать свой логин. Установить логин можно в настройках профиля в разделе «Безопасность».

Пароль - последовательность цифровых/буквенно-цифровых символов, используемая для защиты вашей учетной записи и аутентификации в Интернет-банке.

При первом входе в Интернет-банк используйте временный пароль, который направлялся Банком в SMSсообщении на Доверенный номер телефона при заключении Договора ДБО<sup>8</sup>. Временный пароль должен быть обязательно изменен вами на постоянный.

Требования к постоянному паролю:

- длина от 6 до 20 символов;
- минимум одна цифра, один спецсимвол, хотя бы одна прописная латинская буква и хотя бы одна – строчная латинская буква.

Ни временный, ни постоянный пароль нельзя никому сообщать.

1

<sup>4</sup> При условии корректной работы мобильного устройства.

<sup>5</sup> Вход в ВТБ Онлайн по цифровой карте невозможен.

 $6$  Перечень операторов мобильной связи опубликован на сайте https://www.vtb.ru.

 $\text{7}$  При запросе УНК в УС в целях безопасности произойдет сброс пароля для входа в ВТБ Онлайн. Временный пароль будет направлен в SMS-сообщении на Доверенный номер телефона. Если вы ранее были авторизованы в ВТБ Онлайн, потребуется повторная авторизация.

 $8\overline{0}$  Договор  $\overline{0}$  – договор дистанционного банковского обслуживания физических лиц в Банке ВТБ (ПАО),

заключаемый Банком с Клиентом с целью предоставления дистанционного обслуживания в порядке, указанном в Правилах дистанционного банковского обслуживания физических лиц в Банке ВТБ (ПАО).

Если временный пароль не сохранился или срок его действия истек, если вы забыли постоянный пароль:

- воспользуйтесь опцией дистанционного восстановления пароля на https://online.vtb.ru Вы можете отключить/подключить опцию дистанционного восстановления пароля в Интернет-банке (Профиль -> Настройки -> Безопасность -> Изменение логина и пароля -> Дистанционное восстановление доступа).
- получите новый временный пароль<sup>9</sup> в УС («Выписка и сервисы» -> «Логин и пароль для ВТБ Онлайн») или в отделении Банка.

#### Порядок авторизации в каналах доступа

| Канал доступа                                                                         | Порядок авторизации                                                                                                    |
|---------------------------------------------------------------------------------------|----------------------------------------------------------------------------------------------------|
| Мобильное приложение                                                                  | При первом входе:<br>• введите номер карты или УНК, или логин;<br>• подтвердите вход кодом из SMS-сообщения, которое<br>поступит на Доверенный номер телефона;<br>• установите код доступа – Passcode, который вы будете<br>использовать для последующих авторизаций.<br>При желании вы можете настроить вход по Face ID/Touch ID <sup>10</sup><br>или при помощи Bluetooth-устройства.                                                                                                    |
| Интернет-банк<br>(с использованием персонального<br>компьютера/мобильного устройства) | При первом входе:<br>• введите Доверенный номер телефона (при наличии<br>технической возможности) или номер карты, или УНК, или<br>логин;<br>• введите код из SMS-сообщения, которое поступит на<br>Доверенный номер телефона;<br>• введите временный пароль;<br>• установите постоянный пароль;<br>• нажмите кнопку «Войти».<br>Последующие авторизации в Интернет-банке возможны по<br>Доверенному номеру телефона (при наличии технической<br>возможности)/номеру карты/УНК/логину, SMS-коду и<br>постоянному паролю. |
|                                                                                       | Вы можете настроить вход по Face ID/Touch ID <sup>11</sup> в Интернет-<br>банк с использованием мобильного устройства. См. раздел<br>«Упрощенные способы авторизации».                                                                                                    |
| Интернет-банк<br>(Банк в мессенджерах)                                                | При первом входе введите:<br>Доверенный номер телефона (при наличии<br>технической возможности) или УНК, или логин, или номер<br>карты;<br>временный пароль;<br>установите постоянный пароль;<br>код из SMS-сообщения, которое поступит на<br>Доверенный номер телефона.<br>Последующие авторизации осуществляются по Доверенному<br>номеру телефона (при наличии технической                                                                                                    |

<sup>9</sup> Временный пароль будет направлен в SMS-сообщении на Доверенный номер телефона.

<u>.</u>

<sup>10</sup> При условии поддержки и предварительной активации соответствующей функции на вашем устройстве.Банк ВТБ (ПАО)

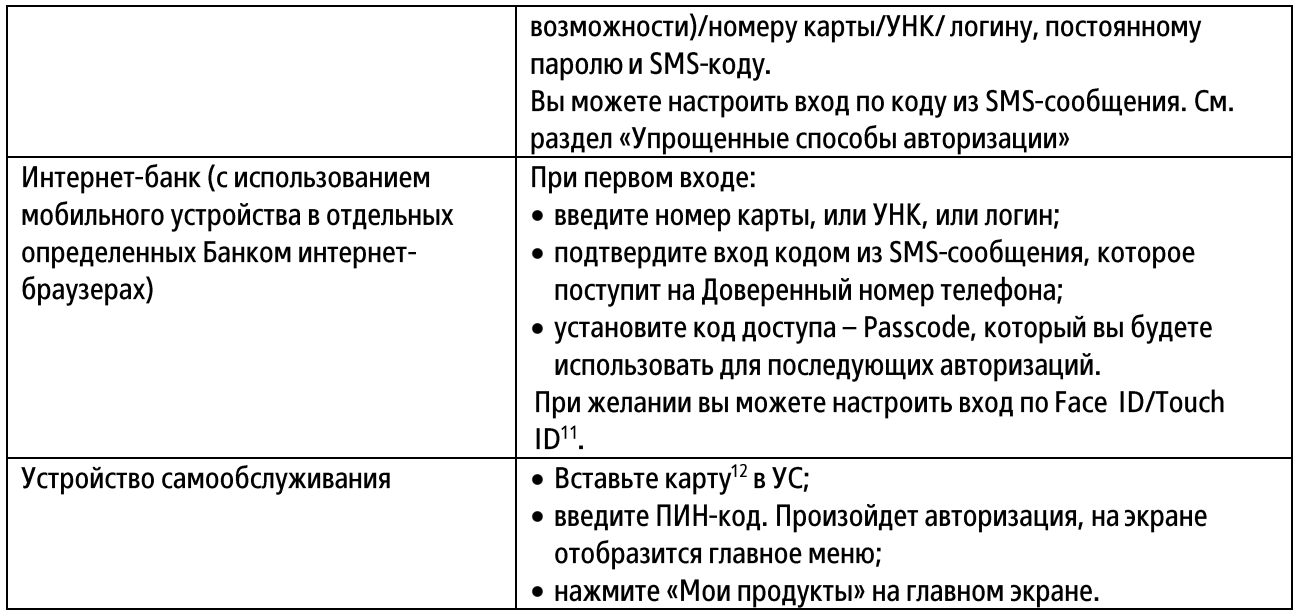

#### Особенности использования кода доступа (Passcode), Face ID, Touch ID

Passcode - код в виде цифровой последовательности, назначаемый вами самостоятельно. При установке Passcode осуществляется привязка мобильного устройства к вашей учетной записи ВТБ Онлайн, позволяющая авторизоваться в ВТБ Онлайн<sup>13</sup> без ввода УНК/номера карты/логина и SMS-кода. По этой причине необходимо соблюдать конфиденциальность Passcode.

Обратите внимание, что свой Passcode назначается как для каждого мобильного устройства, так и для каждого канала доступа, авторизация в котором возможна с использованием Passcode.

Passcode невозможно восстановить. Если вы забыли Passcode, потребуется новая авторизация в Мобильном приложении/Интернет-банке с использованием мобильного устройства в отдельных определенных Банком интернет-браузерах и назначение вами нового Passcode.

Face ID/Touch ID - это средства биометрической аутентификации, использующие возможности вашего устройства. При использовании Face ID/Touch ID в качестве аутентификатора происходит сравнение предъявленного изображения лица/отпечатка пальца пользователя с эталонными данными изображения лица/отпечатка пальца, ранее сохраненными в мобильном устройстве. При совпадении предъявленных данных эталонным происходит авторизация.

Поскольку указанные выше способы формируются на вашем устройстве, рекомендуем не использовать устройство совместно с кем-либо и не передавать его другим людям.

#### Упрощенные способы авторизации:

Вход в Интернет-банк по QR-коду с использованием Мобильного приложения

Вам потребуется мобильный телефон с установленным приложением ВТБ Онлайн:

- с компьютера зайдите на сайт https://online.vtb.ru/;
- выберите «Вход по QR»;
- войдите в Мобильное приложение ВТБ Онлайн;
- $-$  на главной странице Мобильного приложения нажмите на иконку «QR»;
- отсканируйте QR-код на экране компьютера; –

<u>.</u>

<sup>11</sup> При условии поддержки и предварительной активации соответствующей функции на вашем устройстве. <sup>12</sup> Только с использованием активной пластиковой карты.

<sup>13</sup> В Мобильном приложении/Интернет-банке с использованием мобильного устройства в отдельных определенных Банком интернет-браузерах.

проверьте отображаемую в Мобильном приложении информацию о браузере, IP-адресе, – устройстве и нажмите «Подтвердить».

#### Как подключить вход по Face ID/Touch ID в Интернет-банк с использованием мобильного устройства

- зайдите с мобильного устройства, поддерживающего Face ID или Touch ID, в Интернет-банк – https://online.vtb.ru.
- введите Доверенный номер телефона (при наличии технической возможности) или номер карты, – или логин, или УНК, SMS-код, который поступит на ваш Доверенный номер телефона, и пароль;
- после появления на экране предложения о подключении Face и Touch ID нажмите «Использовать»; –
- $-$  подтвердите Face ID или Touch ID. Появится уведомление об успешном подключении;
- нажмите кнопку «Face и Touch ID» при повторном входе.

Вы можете отключить/подключить вход по Face и Touch ID в разделе «Настройки».

#### Вход в Интернет-банк (Банк в мессенджерах) по коду из SMS-сообщения

При последующих авторизациях необходимо ввести лишь код из SMS-сообщения, направленного на Доверенный номер телефона.

Чтобы использовать в дальнейшем упрощенный порядок авторизации<sup>14</sup>, оставьте галочку в чек-боксе «Использовать упрощенный вход» или подключите «Упрощенный вход» в разделе «Настройки».

Отключить упрощенный порядок авторизации можно одним из следующих способов:

- в разделе «Настройки»:

- сняв галочку в чек-боксе «Использовать упрощенный вход» на странице авторизации;

- удалив файлы cookie в интернет-браузере и/или на устройстве<sup>15</sup>, с помощью которого был выполнен вход в Интернет-банк и активирован упрощенный способ входа.

### 3. Главная страница ВТБ Онлайн

#### 3.1. Общая информация

На главной странице вы получаете быстрый доступ к информации по счетам (мастер-счетам<sup>16</sup>, текущим, накопительным счетам), банковским картам, вкладам, кредитам и др., переходу к осуществлению платежа, перевода, управлению профилем клиента и настройками.

Участникам программы лояльности «Мультибонус» доступна информация о начисленных мультибонусах и быстрый переход к информации о программе, партнерских предложениях и т.д.

Дополнительно вы можете настроить порядок отображения разделов и продуктов на главной странице.

3.2. Профиль клиента и настройки

Для управления профилем клиента и изменения настроек нажмите на значок профиля в углу экрана.

- 3.2.1. В основном разделе вы можете:
	- ознакомиться с пакетом и тарифом обслуживания;
	- просмотреть свои контактные данные<sup>17</sup>.

<sup>&</sup>lt;u>.</u> <sup>14</sup> Упрощенный способ входа в Интернет-банк отменяется в автоматическом режиме при разблокировке доступа к ВТБ Онлайн, заблокированного ранее в соответствии с требованиями Правил дистанционного банковского обслуживания физических лиц в Банке ВТБ (ПАО) по инициативе клиента или Банка/отмены упрощенного способа входа в Интернет-банк по усмотрению Банка.

<sup>15</sup> Порядок удаления файлов cookie в интернет-браузере/на устройстве определяется разработчиком интернетбраузера/производителем устройства.

<sup>16</sup> Мастер-счет – банковский (текущий) счет физического лица в рублях РФ, долларах США, евро, открытый в рамках договора комплексного обслуживания, который предусматривает совершение финансовых операций.  $17$  Данные могут указываться в маскированном виде.

3.2.2. В разделе «Документы» вы можете загрузить данные о личных документах, документах на автомобиль с портала Госуслуги, <sup>18</sup> проверить актуальность документов и, при необходимости, обновить их через портал Госуслуги, а также посмотреть в разделе «Мои договоры» электронные документы, сформированные по технологии «Цифровое подписание».

3.2.3. В разделе «Настройки» вы можете:

- управлять лимитами на переводы и платежи. – Вы можете выбрать, для чего установить лимит и на какую сумму (в пределах, указанных в тарифах<sup>19</sup> банка ВТБ);
- настроить время получения уведомлений от банка и список событий, по которым вы хотите получать оповещения;
- создать свой логин для входа в ВТБ Онлайн. В Мобильном приложении вы также можете изменить код доступа (Passcode) для входа в приложение, а в Интернет-банке - пароль для входа в ВТБ Онлайн;
- настроить вход по Face ID/Touch ID<sup>20</sup>;
- настроить получение переводов по номеру телефона через Систему быстрых платежей;
- подключить определитель номера; –
- посмотреть историю авторизаций в ВТБ Онлайн;
- управлять подключенными к ВТБ Онлайн устройствами<sup>21</sup>;
- заблокировать учетную запись.

#### 4. Переводы

Для совершения перевода выберите в меню раздел «Платежи» или в меню быстрых операций по карте/счету «Перевести»/«Пополнить». Вы можете:

- осуществить перевод между своими счетами;
- осуществить перевод по номеру телефона, карты, счета получателя как внутри банка ВТБ, так и в другой банк;
- перевести денежные средства в другую страну. Выберите страну из списка доступных и ознакомьтесь с возможностями и условиями перевода;
- сделать перевод по номеру счета, в том числе клиенту другого банка;
- $-$  пополнить ваш счет в банке ВТБ со своего счета в другом банке через СБП;
- осуществить перевод по реквизитам;
- $-$  создать сбор денежных средств.
- Задайте необходимые параметры сбора. В результате будут сформированы ссылка и QR-код для перевода вам денежных средств, которые вы можете направить отправителям;
- обменять валюту (конверсионная операция).

#### 5. Платежи

Для оплаты товаров и услуг выберите в меню раздел «Платежи» или перейдите в раздел из быстрых операций по карте/счету. Для вашего удобства доступны оплата товаров и услуг, оплата по QR-коду, распознавание реквизитов документов по фото, сервис переноса ваших регулярных платежей из других банков, погашение кредита в другом банке и др<sup>22</sup>.

<sup>21</sup> Доступно в Мобильном приложении.

Банк ВТБ (ПАО)

1

<sup>18</sup> При условии, что вы зарегистрированы на портале Госуслуги.

<sup>&</sup>lt;sup>19</sup> Ознакомиться с тарифами можно на официальном сайт[е https://www.vtb.ru](https://www.vtb.ru/)

<sup>&</sup>lt;sup>20</sup> Доступно в Мобильном приложении и Интернет-банке с использованием мобильного устройства.

<sup>&</sup>lt;sup>22</sup> Информация по всем доступным операциям представлена в ВТБ Онлайн.

#### 6. Шаблоны операций

Для некоторых переводов доступно использование шаблонов. Они позволяют провести ту же самую операцию, не тратя время на заполнение реквизитов.

Для создания шаблона нажмите «Создать шаблон» после проведения операции или в разделе «История», выбрав нужную операцию.

#### 7. Автоплатежи

Автоплатеж – это автоматическое списание денежных средств по вашему поручению со счета Банком для оплаты услуг. С помощью автоплатежей удобно рассчитываться за услуги, которыми вы пользуетесь регулярно: связь, интернет, услуги ЖКХ и т.п.

Подключить автоплатеж можно в разделе «Платежи».

#### 8. Счета на оплату

Для получения своевременной информации о выставленных счетах за коммунальные услуги, штрафах ГИБДД, налогах и т.д. вы можете подписаться на уведомления в ВТБ Онлайн:

- выберите раздел «Платежи» в нижнем меню на главной странице;
- перейдите в блок «Счета на оплату»;
- выберите интересующую вас категорию и поставщика услуги, введите необходимый идентификатор для поиска (например, номер СТС для проверки задолженности по штрафам, ИНН - по налогам);
- подтвердите создание подписки.

#### 9. Карты и счета

Для просмотра детальной информации по вашим картам и счетам нажмите на Главной странице в разделе «Счета и карты» на интересующую вас карту/счет.

Вы можете<sup>23</sup>:

- пополнить карту, осуществить перевод или платеж;
- ознакомиться с историей операций по карте;
- посмотреть реквизиты карты и счета;
- управлять картой: устанавливать и изменять пин-код; блокировать карту (временно и навсегда); разблокировать временно заблокированную карту; привязать карту к РАҮ-сервисам<sup>24</sup>;
- ознакомиться с действующими тарифами;
- заказать выписку по карте/счету за выбранный период; –
- настроить лимиты по карте, выпущенной вами на имя другого человека;
- заказать справку;
- переименовать карту и счет.

Если вы являетесь держателем кредитной карты, то вы можете:

– изменить сумму кредитного лимита (оставить заявку на увеличение или снижение кредитного лимита):

<sup>24</sup> Актуально для Android-приложения ВТБ Онлайн. Банк ВТБ (ПАО)

<u>.</u>

<sup>&</sup>lt;sup>23</sup> Набор доступных операций может отличаться в Мобильных приложениях ВТБ Онлайн на разных платформах, а также в Интернет-банке. Кроме того, состав операций по карте, выпущенной для вас другим клиентом Банка, может быть ограничен.

- настроить автоплатежи;
- подключить страхование;
- подключить кредитные каникулы;
- оформить рассрочку на совершенные покупки по карте;
- ознакомиться с подробной информацией о задолженности, в том числе о беспроцентном периоде. –

Дополнительно вы можете оформить заявление на выпуск пластиковой или цифровой карты. Для держателей карт банка ВТБ и участников программы лояльности «Мультибонус» предусмотрены акции, скидки и специальные предложения. Ознакомиться с действующими предложениями вы можете на экране просмотра детальной информации по карте. Дополнительно в Мобильном приложении<sup>25</sup> вы можете установить виджет «Акции и скидки» на главный экран (выберите «Настроить главный экран» и нажмите «Добавить» в разделе «Акции и скидки»).

#### 10. Вклады, накопительные счета

Для получения информации по вкладам, накопительным счетам выберите раздел «Сбережения».

Вы можете подробно ознакомиться с открытыми вкладами/накопительными счетами, пополнить их или закрыть, подобрать и открыть новый вклад или накопительный счет.

#### 11. Кредиты

Для получения информации по кредитам выберите раздел «Кредиты» на главной странице. С помощью раздела «Кредиты» вы можете просмотреть список действующих кредитов, ознакомиться с графиком платежей и оплатить кредит/оформить досрочное погашение кредита<sup>26</sup>, заказать выписку, подобрать кредитный продукт и оформить заявку на кредит.

#### 12. История операций

В разделе «История» вы можете посмотреть список всех совершенных операций за указанный период по выбранному счету/карте, найти операцию по названию или сумме.

С помощью Истории операций вы также можете:

- получить чек/квитанцию по операции;
- повторить операцию;
- создать шаблон операции;
- осуществить обратный перевод СБП.
	- При необходимости возврата средств отправителю (например, ошибочный перевод) в деталях входящего перевода СБП нажмите кнопку «Перевести обратно», на открывшейся странице проверьте реквизиты и подтвердите операцию.

#### 13. Продукты и услуги

В разделе «Сервисы» вы можете ознакомиться с продуктами и услугами банка ВТБ и партнеров, персональными предложениями, открыть новый продукт или оформить заявку на получение услуги (например, заказать справку, наличные и т.д.).

Для получения подробной информации нажмите на блок интересующего вас продукта или услуги.

<sup>&</sup>lt;u>.</u> <sup>25</sup> Актуально для Android-приложения ВТБ Онлайн.

<sup>26</sup> Если предусмотрено условиями кредитного договора.Банк ВТБ (ПАО)

#### 14. Чат-бот и Голосовой ассистент

Чат-бот и Голосовой ассистент - умные помощники в ВТБ Онлайн. С их помощью можно провести популярные операции (перевести денежные средства, пополнить баланс мобильного телефона и пр.). узнать о продуктах и услугах банка. Возможности помощников постоянно расширяются.

Для запуска Чат-бота:

- в Мобильном приложении/Интернет-банке с использованием мобильного устройства выберите раздел «Чат» в меню,
	- в Интернет-банке нажмите на значок чата в правом нижнем углу;
- задайте интересующий вас вопрос. –

Для запуска Голосового ассистента:

- войдите в Мобильное приложение;
- на главной странице нажмите иконку Голосового ассистента в правом верхнем углу:
- разрешите доступ к микрофону (чтобы общаться с Голосовым ассистентом);
- задайте интересующий вас вопрос.

В разделе «Настройки» Мобильного приложения вы можете настроить запуск Голосового ассистента с помощью голосовой команды.

#### 15. Безопасность и ограничения

Банк вправе ограничить или изменить перечень банковских продуктов, доступных к оформлению, и/или операций, доступных к проведению, в каналах доступа ВТБ Онлайн, способов и средств подтверждения, а также вправе устанавливать лимиты на суммы финансовых операций определенного вида в ВТБ Онлайн.

Помните о правилах финансовой безопасности! Рекомендуем соблюдать базовые меры предосторожности, которые позволят защитить ваши средства от уловок недобросовестных лиц:

- настройте лимиты на траты<sup>27</sup>; –
- подключите оповещения об операциях<sup>28</sup>; –
- проверяйте параметры операции в SMS-сообщении с кодом подтверждения. – Если вам пришло SMS-сообщение с кодом для подтверждения операции, которую вы не совершали, известите Банк и ни в коем случае не вводите и никому не сообщайте этот код. Не подтверждайте операции с помощью паспортных данных, номера телефона, пароля для авторизации в ВТБ Онлайн и других персональных данных;
- проверяйте историю авторизаций и перечень подключенных устройств<sup>29</sup> в разделе «Настройки» – ВТБ Онлайн:
- проверьте, что веб-адрес в адресной строке начинается с «https», иначе не входите в Интернетбанк:
- сохраняйте в тайне и не сообщайте никому логин, пароли, коды, Passcode, используемые для – доступа в ВТБ Онлайн, SMS-коды для подтверждения операций, ПИН-код, данные банковской карты;
- настройте блокировку экрана и видимость уведомлений на заблокированном экране на вашем мобильном устройстве с Доверенным номером телефона;
- не скачивайте приложения и программы по просьбе незнакомцев. Недобросовестные лица могут – неправомерно использовать программное обеспечение для подключения к вашему устройству в целях доступа к вашим учетным данным и денежным средствам.

1

<sup>&</sup>lt;sup>27</sup> Для изменения настроек нажмите на значок профиля в углу экрана и перейдите в раздел «Настройки».

<sup>&</sup>lt;sup>28</sup> Для изменения настроек нажмите на значок профиля в углу экрана и перейдите в раздел «Настройки». <sup>29</sup> Актуально для Android-приложения ВТБ Онлайн.

Если у вас возникло подозрение, что данные вашей банковской карты стали известны третьим лицам, заблокируйте карту в ВТБ Онлайн или обратившись в Банк напрямую.

В случае подозрения на компрометацию ваших учетных данных (логин, пароль, Passcode) или подозрения на несанкционированный доступ в ВТБ Онлайн, заблокируйте учетную запись самостоятельно в Мобильном приложении или Интернет-банке (Профиль -> Настройки) или обратитесь в Банк. Если вы используете Мобильное приложение, рекомендуем предварительно отключить<sup>30</sup> в настройках Мобильного приложения все мобильные устройства, подключенные для авторизации с использованием Passcode, для получения Push-уведомлений.

При утрате мобильного устройства, используемого для доступа в ВТБ Онлайн, незамедлительно обратитесь в Банк для блокировки учетной записи.

При утрате мобильного устройства, номер которого является Доверенным номером телефона, обратитесь к своему сотовому оператору для блокировки номера мобильного телефона и замены SIM-карты, а также обратитесь в Банк для приостановления оказания услуг в ВТБ Онлайн.

Обратите внимание, что после блокировки все оформленные продукты будут доступны, но управлять ими через ВТБ Онлайн будет нельзя. Восстановить доступ к ВТБ Онлайн можно в отделении банка при предъявлении документа, удостоверяющего личность.

Внимательно ознакомьтесь с рекомендациями по работе в ВТБ Онлайн и защите ваших данных на сайте: https://vtb.ru/bezopasnost

Банк реализует комплекс мер, направленный на защиту ваших данных и противодействие осуществлению переводов денежных средств без согласия клиентов.

В рамках данных мер, чтобы минимизировать риски и защитить интересы клиентов, Банк в автоматическом режиме осуществляет мониторинг операций.

Для подтверждения операции Банк может направить SMS-код на Доверенный номер телефона и/или запросить подтверждение Картой с NFC<sup>31</sup>.

Обращаем внимание, что сотрудники Банка не осуществляют звонки на мобильные телефоны клиентов или в мессенджерах с просьбой предоставить персональные данные, номера банковских карт, SMS-коды для подтверждения операций.

При выявлении операции, соответствующей признакам осуществления перевода денежных средств без согласия клиента, Банк обязан приостановить исполнение распоряжения о ее проведении на срок до 2 (двух) рабочих дней. В этом случае Банк уведомит вас путем направления SMS-сообщения<sup>32</sup> на Доверенный номер телефона о приостановлении исполнения распоряжения. При получении уведомления, пожалуйста, позвоните в Контакт-центр с Доверенного номера телефона или обратитесь в отделение банка ВТБ с документом, удостоверяющим личность, для подтверждения операции.

Банк вправе отказать в приеме к исполнению распоряжения о проведении операции в случае выявления признаков нарушения безопасности при использовании ВТБ Онлайн, в том числе, если Банк имеет основания считать, что это может повлечь убытки клиента. В этом случае Банк уведомит вас средствами системы ДБО. При получении уведомления, пожалуйста, позвоните в Контакт-центр с Доверенного номера телефона или обратитесь в отделение банка ВТБ с документом, удостоверяющим личность.

Банк ВТБ (ПАО)

<sup>30</sup> При наличии технической возможности.

<sup>&</sup>lt;sup>31</sup> Актуально для Мобильного приложения ВТБ Онлайн. Подробнее см. Правила дистанционного банковского обслуживания физических лиц в Банке ВТБ (ПАО).

<sup>32</sup> SMS-сообщения поступают от отправителя VTB.

При наличии у Банка подозрений в возможной компрометации средства подтверждения и/или оснований считать, что возможно несанкционированное использование ВТБ Онлайн от вашего имени сторонними лицами, Банк вправе заблокировать доступ в ВТБ Онлайн. Для разблокировки доступа вам необходимо позвонить в Контакт-центр или обратиться в отделение банка ВТБ с документом, удостоверяющим личность.

Для дополнительной защиты Банк предоставляет возможность установить ограничение на осуществление операции снятия/внесения наличных денежных средств с/на банковской(ую) карты(у) по QR-коду<sup>33</sup>. Чтобы воспользоваться данным сервисом необходимо обратиться в отделение банка ВТБ и оформить заявление. Отменить ранее установленное ограничение можно также при обращении в отделение банка ВТБ.

Банк в ряде случаев может проводить проверку замены SIM-карты Доверенного номера телефона (проверка IMSI) при использовании ВТБ Онлайн.

IMSI – международный идентификатор абонента сотовой связи, представляющий собой уникальный код и содержащийся в памяти SIM-карты. При замене SIM-карты у оператора сотовой связи IMSI меняется. Если вы заменили SIM-карту, вам необходимо обратиться в отделение банка ВТБ с документом, удостоверяющим личность, для регистрации факта смены SIM-карты либо самостоятельно актуализировать информацию в УС: в меню «Выписка и сервисы» -> «Логин и пароль для ВТБ Онлайн» -> введите номер мобильного телефона -> подтвердите данные 34.

Владельцам устройств на ОС Android, оснащенных NFC-датчиком, доступно подтверждение смены SIMкарты в Мобильном приложении (Профиль -> Настройки -> Безопасность -> Подтверждение SIM-карты). Для подтверждения понадобится ваша активная пластиковая карта ВТБ.

#### 16. Контакты

По возникающим вопросам вы всегда можете обратиться в банк ВТБ:

- по телефонным номерам 1000 (с мобильного), 8(800)100-24-24 (бесплатный звонок по России);
- через форму обратной связи на сайте в случае, если вы хотите оставить обращение о качестве обслуживания, продукта или услуги Банка.

Полный список контактов Банка указан на сайте https://www.vtb.ru/about/contacts/

<sup>34</sup> При данной операции в УС в целях безопасности произойдет сброс пароля для входа в ВТБ Онлайн. Временный пароль будет направлен в SMS-сообщении на Доверенный номер телефона. Если вы ранее были авторизованы в ВТБ Онлайн, потребуется повторная авторизация Банк ВТБ (ПАО)

<sup>&</sup>lt;sup>33</sup> При наличии технической возможности в УС.